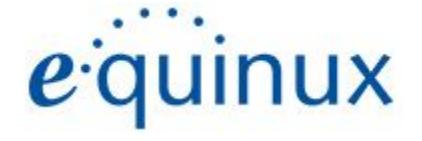

# WPN Tracker 365

**VPN Configuration Guide**

**SonicWALL**

kHTXLQXTXQXTXLQXTXLQXXCOOULIGSTABTXLQXFiYXTS

IbXYfWdnf||\h`Ukžh\]gaUbiU`aUmbchVYWd]YXž]bk\cYcf]bdUfhžk]h\cihh\Ykf]HYbWbgYbhcZYei]bil5; cfYei]bil1G5žbWMtiff][\hghch\Ys gcZrk UfY UfY | cj YfbYX Vmh\Y UWWtadUbmbl | gcZrk UfY "|WYbgY Ul fYYa Ybh"s

H\Y`Yei]bil`c[ci]qU`HfUXYa Uf\_cZYei]bil 5; UbX`Yei]bili G5ž bWžfY[]qHYfYX`]b`h\Yi "G"`UbX`ch\Yf`WtibHf]Yq"Ch\Yf`dfcXi WhUbX`Wa dUbmbUa Yqs a Ybh]cbYX \YfY]b a UmVY hfUXYa Uf\_g UbX#cf fY [ ]ghYfYX hfUXYa Uf\_g cZh\Y]f fYgdYWh]j Y Wca dUb]Yg"s

Yei ]bi I a\U``\Uj Y UVac`i hY`mbc``|UV]`]hmZf`UbmX]fYWbcf`|bX]fYWbqdYWU`cf`ch\Yf`WbqYei YbhlU`XUa U[Yq`]b`WcbbYWhcbk]h\h\Y`i aY`cZh\]q`XcWa Ybhcfs UbmWNUb[Yircih\YifcihYfibi[YbYfUž]bWiX]b[k]h\cihi`la]hUhlcbžUbm`cqhidfcZ|rqžViq]bYqqžcfiXUrUžYiYbiZYei]bili\UqiVYYbiUXi]qYXicZh\Yidcqq]V]`hmcZs gi Wi XUa Uj Yg"s

9 YfmYZcfh\UqVYYbaUXY'hcYbqifY'h\Uhh\Y']bZcfaUh|cb']b'h\]qaUbiU'`]q'UWWfUhY"Yei]bil']q'bchfYqdcbq]V'Y'Zcf'df|bh|b['cf'WYf]WD'Yffcfq"s

 $FYIQYX'8, \Rightarrow DY 8$\%s$ 

 $S$ dd`Yžh\Y`5dd`Y``c[cž]6cc žA UWŁA UWCGžA UWocc žDck Yf6cc UfY`HuXYa UfqcZ5dd`Y`7ca dinYfžbWžfY[]qhYfYX`]bh\Yi "G"UbXch\YfWtibhf]Yq"s

kkk "Yei]bil" Wta\_ss

## **Contents**

### **[Introduction](#page-3-0)**

My VPN Gateway [Configuration](#page-3-1) Checklist

**Task One - SonicWALL [Configuration](#page-4-0)**

**Task Two - [Configuration](#page-5-0) in VPN Tracker**

**Task Three - Testing the VPN [connection](#page-6-0)**

**Manual [Configuration](#page-8-0)**

**Remote DNS Setup [\(Advanced\)](#page-16-0)**

## <span id="page-3-0"></span>**Introduction**

#### <span id="page-3-1"></span>**My VPN Gateway Configuration Checklist**

Throughout this guide there will be certain pieces of information which are needed later on for configuring VPN Tracker. This information is marked with red numbers so it is easier for you to reference. Print out this checklist and use it to keep track of your device settings.

#### **IP Addresses**

- **1.** 6RQLF:\$//:\$1Ζ3\$GGUHVVBBBBBBBBBBBBBBBBBBBBBBBBBBBBBBBBb
	- RU+RVW1DPHBBBBBBBBBBBBBBBBBBBBBBBBBBBBBBBBb
- **2.** 6RQLF:\$///\$11HWZRUNBBBBBBBBBBBBBBBBBBBBBBBBBBBBBBBBBBBBBBBBBBBBBBBBb

#### **Firewall Identifier**

**3.** 8QLTXH)LUHZDOOΖGHQWLILHUBBBBBBBBBBBBBBBBBBBBBBBBBBBBBBBb

#### **Authentication**

- **4.** 3UH6KDUHG.H\BBBBBBBBBBBBBBBBBBBBBBBBBBBBBBBb
- **5.** ;\$87+8VHUQDPHBBBBBBBBBBBBBBBBBBBBBBBBBBBBb
- **6.** ;\$87+3DVVZRUGBBBBBBBBBBBBBBBBBBBBBBBBBBBBBb

# <span id="page-4-0"></span>**Task One - SonicWALL Configuration**

With Simple Client Provisioning, setting up your SonicWALL device is really straightforward and should only take you a couple of minutes:

#### **Step One: Gather configuration information**

You'll need this information to set up VPN Tracker, Use the Configuration Checklist on the previous page to keep a note of this for the VPN Tracker setup later on in the guide.

> : bXimcifGcbJWK5@@qDiV`JWfK5BEDUXXfYqqicf\cqhbUaY**(1)**"Mcik]`s IDX h | qi bXYf Network 2 Interfaces Zcf | b h Y : cVUJDB 7 | Ybhcbs K bXck q's 7cbZ[ifYh\YDfY!G\UfYX?Ym(4)ZcfmcifXYj]W"H\]g]gfYZYffYXhcUgh\Ys G\UfYXGYWYhicbih\YGcb]WK5@@'H\]qi]qi^qhUbiYlhfUiqYWifYidUqqkcfXs k\JW.imci WcbZl[ifYYgdYWU`mZcfimcifGcb]WK5@@XYj]WY"Mci WUbjqYhih\]gs idibXYf VPN 2 Group VPN 2 General 2 Shared Secret s

Tip Z Use Default Key for Simple Client Provisioning La YbUVYX cb https GcbJWK 5@@zbc DfY!G\UfYX ? Ymlg fYei JfYX"s

> ZmcifGcbJWK 5@@iqYq'91 hYbXYX'5ih\YbhJWUhlcb'fL51 H<br />Exmci "bYYXih\Ys i qYfbUa Y (5)UbX h\Y dUqqk cfX (6) cZU i qYf k \c |q Ui h\cf|nYX hc UWW qqs  $hY'IDR's$

#### **Step Two: Insert this information to VPN Tracker**

You can now use this information to skip ahead to Task Two and start the Simple Client Provisioning configuration for your SonicWALL device within VPN Tracker.

# <span id="page-5-0"></span>**Task Two - Configuration in VPN Tracker**

### **Simple Configuration using Simple Client Provisioning**

With Simple Client Provisioning, all of your device's settings are automatically transmitted VPN Tracker 365, which makes configuration very straightforward.

#### **Step One: Add a connection**

CdYbJDB HfUWYf" \*)"s 7 M cb Create a connection zcf WM cb h\Y Z b h\Y Vchca "YZnWfbYfcZh\Y Udd k bXck" GY'YW DELL SonicWALL Fca h\Y" | gh's GY'YWhimcifacXY'fY"["HNGYf]YgŁUbXWCcgYGcb]WCG"s

VPN to DELL Sonic\

Connection Name VPN to DE Connection based on DELL Son

Protocol IKEv1

Authentication Pre-shared key

**Network Configuration** 

User login details (XAUTH)

**SONIC** 

Configurat

VPN Gateway Host Name or IP Address ?

Automatic

**DNS** Use Remote DNS Server

Simple Client Provisioning (SCP)

C Password not saved

C Username and password not saved

#### **Step Two: Configure the VPN connection**

the internal Basic" HUV"s BYI hhc **VPN Gateway** *ž*YbhYf mci f XYj JW g DUXXfYgg (1)s A U\_Y gi fY SonicWALL Simple Client Provisioning lagYYVWYXs 7<sup>'</sup>M' **Done** s

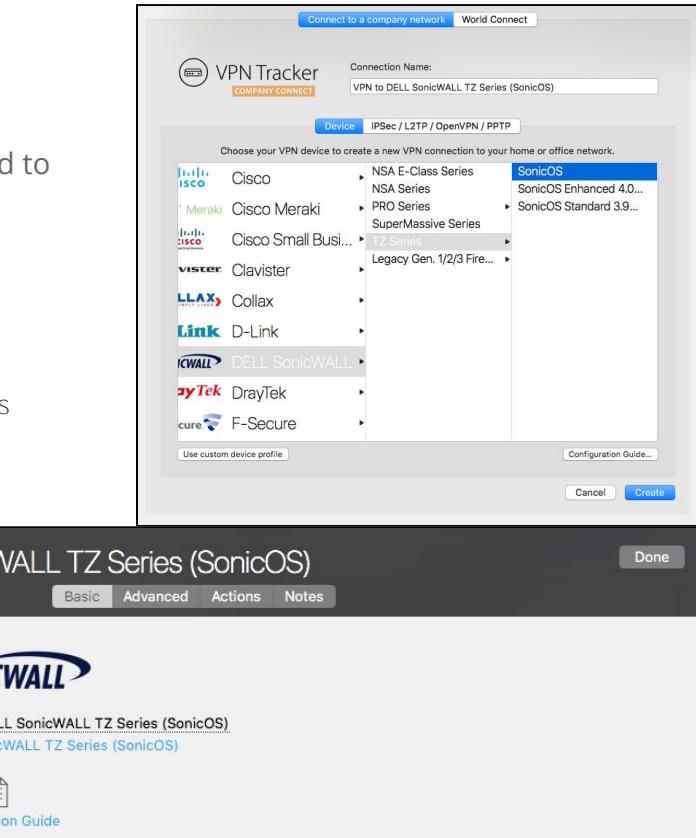

## <span id="page-6-0"></span>**Task Three - Testing the VPN connection**

In order to test your connection, you will need to connect from a different location.

For example, if you are setting up a VPN connection to your office, try it out at home, or from an Internet cafe, or go visit a friend.

#### **Connect to your VPN**

7\YW\_`Z|fghicZU``ih\Uhimcif`|[b](http://www.equinux.com/)hYfbYhWcbbYWh|cb`|gikcf\_|b[iUgi|hig\ci`XVY"iIgYih\|g``|b\_UgiUihYghs \Hd.#kkk"Yei]bil"Was GHUfhih\YiJDBiHfUWYf"\*)iUdd"s 7`|W\_cbh\YCb#CZq`|XYfhchifbcbmcifWcbbYWh|cb"s

#### IMPORTANT:

Zmci UfYiqlb[JDBHUWYfZfh\YZfqhhlaYklh\mcifWffYbhbhYfbYhWtbbYWhcbžlhk]"hYqhmcifWtbbYWhcb"KUhZfh\YhYqhhcWtadYhY's

BYdYbX]b[cbincifiqYhidžMtik]"VYidfcadhYXircYbhYfincifidfY!q\UfYX'Yn"HciqUjYhlaYZcfiNYZhifYZWYWINYVcl'GhcfY]bi?YnWlUlbihciqUjYs HeldqqkcfXlbmcif\_YmWUbqcmciUfYbchUq\_YXZflhU[U]bk\YbWbbYWhb[H\YbYlhhaY's

#### **Connected!**

Connecting may take a couple of seconds. If the On/Off button turns blue that's great – you're connected! Now is a great time to take a look at the VPN [Tracker](http://www.vpntracker.com/support?tab=manual) Manual. It shows you how to use your VPN and how to get the most out of it.

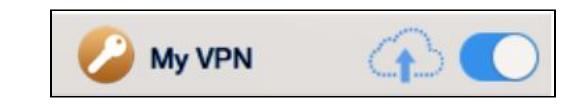

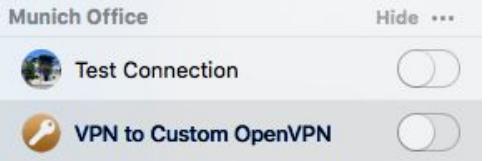

#### **Troubleshooting**

My VPN

In case there's a problem connecting, a yellow warning triangle will show up. Click the yellow warning triangle to be taken to the log. The log will explain exactly what the problem is. Follow the steps listed in the log.

**TIP**: Press Cmd-L to open the log in a new window. That way, you can have the log side-by-side with your VPN configuration while making changes to troubleshoot a problem.

#### **VPN Tracker Manual**

The VPN Tracker [Manual](http://www.vpntracker.com/support?tab=manual) contains detailed troubleshooting advice. Answers to frequently asked questions (FAQs) can be found at: <http://www.vpntracker.com/support>

## **Technical Support**

If you're stuck, the technical support team at equinux is here to help. Contact us via <http://www.vpntracker.com/support>

Please include the following information with any request for support:

5XYqWFdhcbcZh\YdfcVYaUbXUbmhfciVYq\cchb[qhYdqh\Uhmci\UjYUfYUXmhJ\_Yb"s 5JDB HFUW YF HYW b MU GI ddcfhFYdcfhf@ [2HYW b MU GI ddcfhFYdcfhL's 8Yj MY'a cXY`UbX'h\Y'Z|fa k UfY'j Yfg|cb'fi bb|b| 'cb'|h''s GWTYbg\chgcZh\YJDBgYhh|b[gcbmcifJDB [UhYkUn's

**IMPORTANT:** A Technical Support Report contains the settings and logs necessary for resolving technical problems. Confidential information (e.g. passwords, private keys for certificates) is not included in a Technical Support Report.

## <span id="page-8-0"></span>**Manual Configuration**

This is only recommended for experienced users who don't have Simple Client Provisioning set up on their device.

#### **Step One: WAN IP and LAN Network**

```
7cbbYWhitcincifGcb]WK5@@qkYV]bhYfZUWYs
: c'hc' BYhk cf_'2' bhYfZUWYg" s
K f]hY'Xck bih\YiD'UXXfYggicZh\Y'YI hYfbU'ifK 5BE]bhYfZJWYUg'(1)UbXih\Ys
<sup>@5B</sup>BYhkcf_Uq'(2)cbmcif7cbZ|ifUhcb7\YW_`|qh''ss
```
Tip: ZmcifGcb]WK 5@@]gfYUWLUVYh\fci[\'U'diV`]W\cghbUaYfBmb8BG'cfs ZIYX \cghbUa YŁ flhY h\lg Xck b Ug (1)"

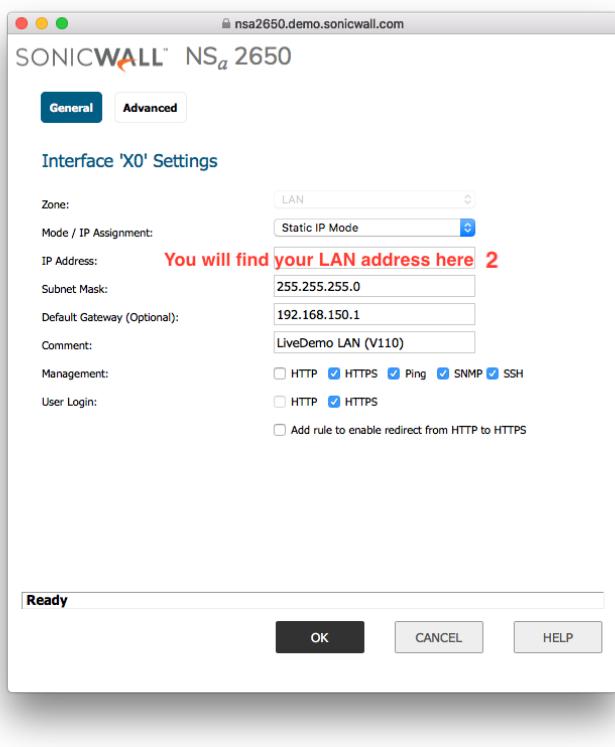

#### **Step Two: Enable VPN on your SonicWALL**

at cline. Connectivity 2: VPN 12: Base Settings. s

I bXYf VPN Global Settings WXYW Enable VPN. s

: K f]hY Xck binci fGcb]WK 5@@g'l b]ei Y: ]fYk U`` XYbh]ZJYfUg (3) cbinci f7cbZ[[ifUh]cbi7\YW\_`]gh'ss

Tip. H\Y'l b]ei Y: JfYk U`` XYbh]ZJYf']g'WUgY!gYbg]h]j Y"D`YUgY'k f]hY'h\]g'Xck b'<u>Yl UWfim</u>Ug']hUddYUfg'cb'mci f'XYj ]Wf"

#### **Step Three: Set up GroupVPN**

I bXYf VPN Policies WYW hYVCI he YbUVY hY WAN Group VPN de Whis

7<sup>'</sup> M<sub>C</sub>b<sup>'</sup> Configure 'he [YhghJfhYX''s

#### **VPN Global Settings**

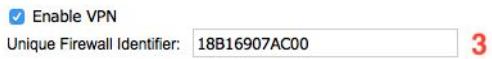

#### View IP Version: 0 IPv4 O IPv6

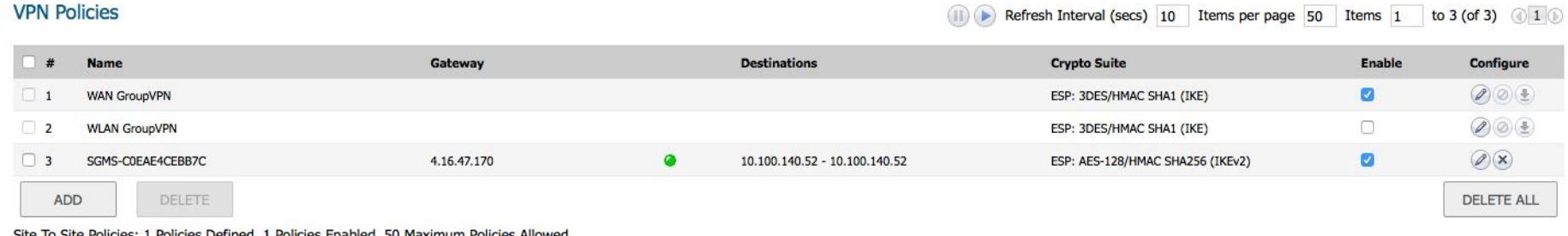

Site To Site Policies: 1 Policies Defined, 1 Policies Enabled, 50 Maximum Policies Allowed CrounWDN Boliciae: 2 Boliciae Dafinad A Boliciae Enabled 25 Mayimum Boliciae Allowad

 $\mathcal{L}^{\text{max}}$ 

### **General Settings**

I bXYf Authentication Method 'qY'YW IKE using Preshared Secret H\ |qs dUggk cfX dfchYVhg mci fJDB"7\ccgYU`cb[žfUbXca dUggk cfX f5G7 WN UfUVhYfgs cb`ntUbXkf]hY`]hXckbUg'**(4)** cb`ncif7cbZ|[ifUh]cb'7\YW\_`]qh"bJDBHfUW\_Yfžh\Ys g\UfYX`gYWYh`]g`WU``YX`dfY!g\UfYX`\_Ym's

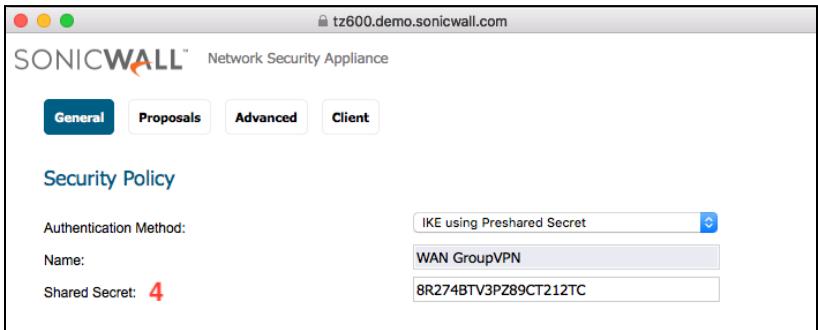

#### **Proposals**

- : cf DH Group zd YUgY W ccgY Group 5  $\mathbb{Z}$ ca h Y Xfcd Xck b "]gh's
- : cf 9bWfmdh|cbžk Y fYW: a a YbX AES-256 |b Vch\d\UqYq Zcf h\Y VYqhiqYW f|lm's
- 7\YW\_h\YVcl ht YbUVY Perfect Forward Secrecy UbX WoodY Group 5 UJ UJb"s

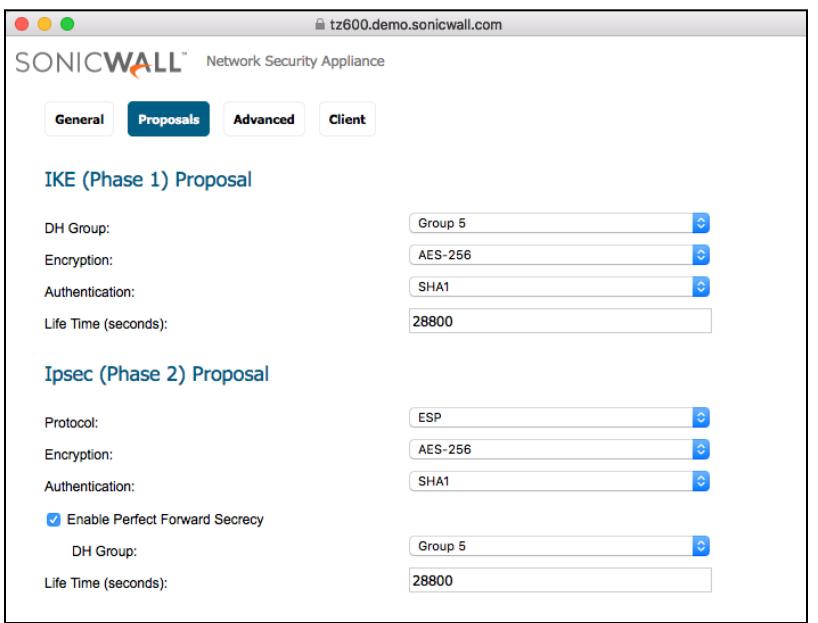

#### **Advanced**

Zmci \UjY@&HDWJYbhgWcbbYWjb[hcimcifXYj]WYžWXYW\_h\YVclihcYbUVYAccept Multiple Proposals for Clients. Ch\Yfk |qYžmci WUb YUj Yh\ |qVUb\_"s

: cf h\Y' Client Authentication | qYVMcbžWLYW\_h\YVcl | hc | Require authentication of VPN clients by XAUTH. H\lq[i ]XY k ]"Uqqi a Y h\UhL5LH< ]q VY]b[i qYX"s

Mati WUbibok WkoogyiUigyfffoid Zofimai fL51 H<iigyfg"H\YXYZUi hiffoid \YfYilgs Trusted Users" H\lg'a YUbq'U"'i qYfq'lb h\lg|fci d'\Uj Y'UWW'qq'hc h\Y'JDB"s

#### **Client**

I bXYf User Name and Password Caching GYYW Single Session of Always In Ujic IXs dfca dhg'Zcfimci fil51 H<ii gYfbUa YiUbXidUggk cfXžUgik YiiUgidcgg]VYX]gWcbbYWgik \Ybs fY Ymb[h\YJDBWbbYWhcb"s

: cf Virtual Adapter settings ZK Y fYW: a a YbX DHCP Lease or Manual Configuration" s Cb`mi qY`BcbY `|Zh\YfY`UfY`ch\Yf`JDB`i qYfq'k\c`UfY`bchi q|b[`JDB`HfUW\_Yf'k\c`fY`mcbs  $h\log qY$ th $b\log q$ 

H\Ych\YfqYhhb[qWUbfYaU]bibWYW\_YX"H\YmUfYbchbYYXYXZcfh\YWbZ|[ifUh]cbs k Ih JDB HfUWYf"s

7 M OK hc a cj Y cb hc h\Y bYI highYd"s

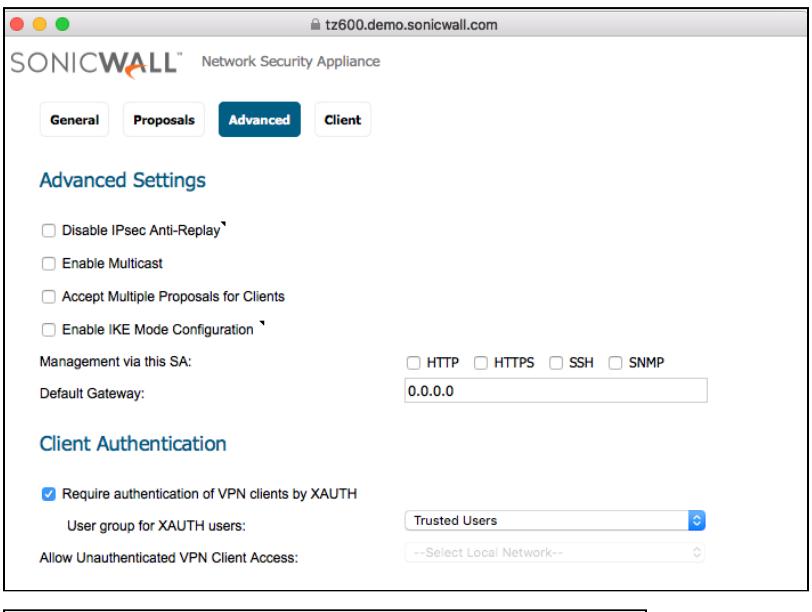

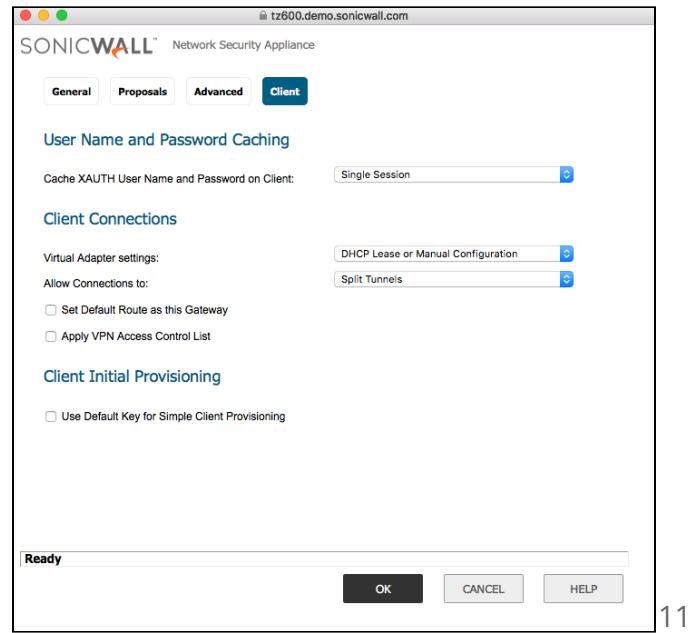

#### **Step Four: Configure DHCP over VPN**

the fit in VPN 121 DHCP over VPN s

GY'YW Central Gateway Fca h\Y"]ghUbXWMM Configure... s

7\YW\_h\Y\_Vcl\_bYl\_hhc\_Use Internal DHCP Server. s

GY'YW For Global VPN Client. s

Tip  $Z$ mci fbYhk cf baruqhfi Whify fyei |fygimci incii qyiUbiyl hyfbUi8<7D qyfjyfžmci WUbiWcbZ|[ifyih\ys Gcb]WK 5@Dr: fY`Um8<7D`fYei Yghg`hc h\]g`gYfj Yf"'7\YW\_h\Y`Vcl Send DHCP requests to the server addresses listed below UbX YbhYf h\Y 8<7D gYfj Yf g UXXfYgg" b h\Y Z "ck ]b[ ghYdžWXYW mci f Yl hYfbU's 8<7D'qYf|Yfq'qYhlb[q'|bqhYUX'cZh\Y'Gcb]WK5@@q'Vi |`hl]b'8<7D'qYf|Yf"s

7 W Ok s

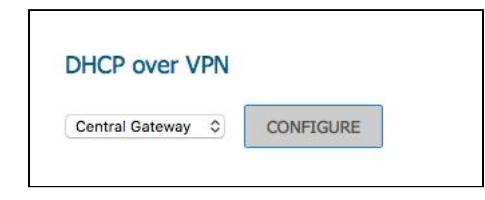

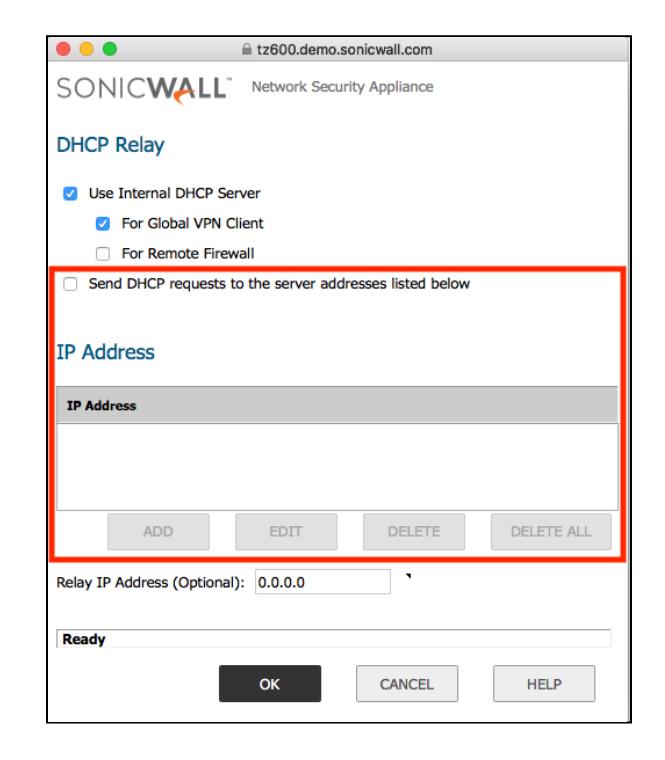

#### **Step Five: Check your DHCP Server Settings**

at a follow System Setup 12" Network 12" DHCP Server "signal

A U Y gi fY h\Y V cl **Enable DHCP Server** lg W Y W Y X "s

7\YW h\UhU dynamic range of IP addresses los WOO II FYXUOXYOUVYXZ fh\Y@5B DhYfZUW''s

#### **DHCPv4 Server Settings** View TD Version: **OIPM OIPM** Enable DHCPv4 Server ADVANCED Frable Conflict Dete Enable DHCP Server Persistence DHCP Server Persistence Monitoring Interval: 5 minutes DHCPv4 Server Lease Scopes to 3 (of 3)  $\frac{1}{2}$  is  $\frac{1}{2}$  is  $\frac{1}{2}$ View Style: **OAI** C Dynamic C Stati  $\blacksquare$  # Type Configure 1 Dynami Range: 192.168.3.2 - 192.168.3.230  $x4$  $\sigma$  $\bullet$  $\oslash$   $\oslash$ **X4:V4** Range: 192.168.4.2 - 192.168.4.3  $X4:VA$  $\mathcal{O}(\mathbf{X})$  $2 - 0$  $\bullet$  $X4:VS$  $\alpha$  $\blacksquare$  $(2)$ 3 Dynamic Range: 192.168.5.2 - 192.168.5.33  $X4:VS$ ADD DYNAMIC ADD STATIC DELETE DELETE ALL

#### **Step Six: Add a VPN User**

7 M cb h Y Local Users HJV UbX gY YW Add User s

BYI hhc Name  $\zeta$ k f|hY Xck b Ui qYfbUa Y H\lqiqmci f L5I H< i qYfbUa Y (5) cb mci fs 7cbZII i fUhlcb 7\YW`lgh's

Bck YbhYfUdUqqkcfX"H\qqlqmcifL5IH<idUqqkcfX"**(6)**cbimcif7cbZ|[ifUhcbs 7\YW`]ah"s

BUj ][ UhY hc h\Y' **Groups** 'HJV"s

5XX mcifi qYfhch\Yffcid mci qY'YVWYX'dfYilciq'mibXYf'; fcid JDB 25XiUbWYX'2s 7'|Ybh5i h\Ybh|Wh|cb'2'| qYf | fci d'ZrfL5| H< i qYfq'f|"Y" Trusted Users!s

7<sup>'</sup> M\_Ok hc UXX h\Y bYk i qYf's

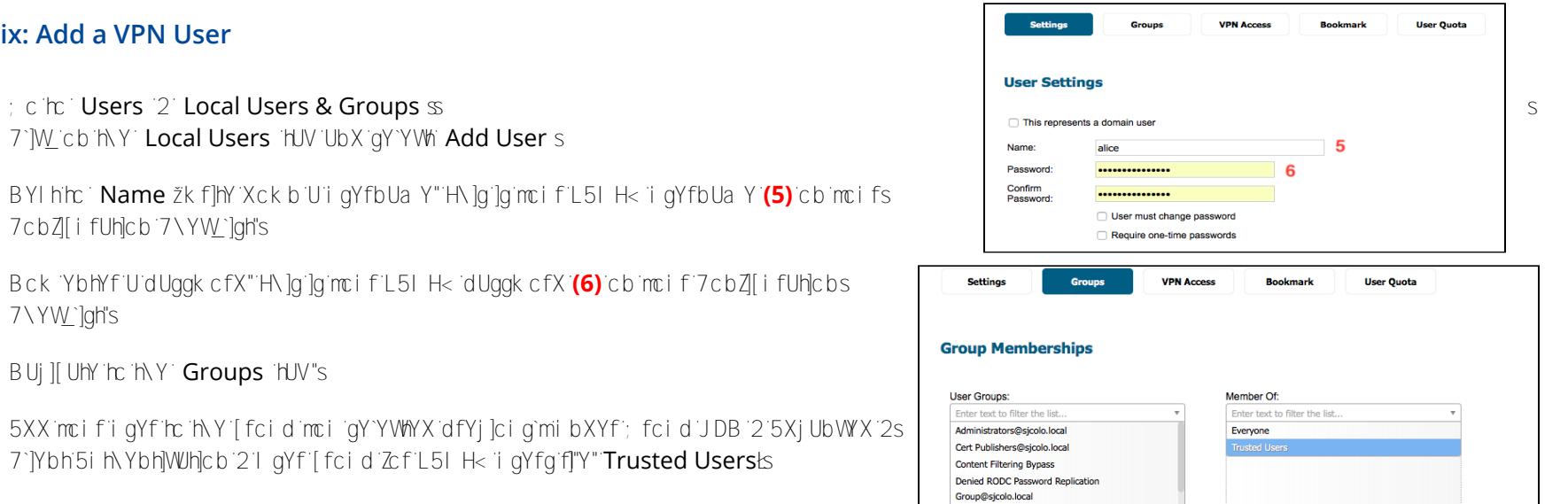

Distributed COM Users@sicolo.local **Domain Admins** Domain Admins@sicolo.loca Domain Users Domain Users@sjcolo.local Engineering@sicolo.local Enterprise Admins@sicolo.local Event Log Readers@sjcolo.local Everybody@sicolo.local

Ready

 $Add All \rightarrow$ 

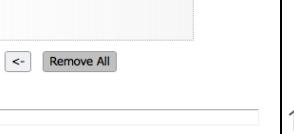

CANCEL

 $OK$ 

13

#### **Step Seven: Configuring VPN Access Lists**

The VPN Access list determines the networks that users can access through VPN. Access lists can be set up for each user individually or for the entire group. This is what we will be doing.

at cling Users 2 Local Groups" s

7'JW h\Y' Configure Vi htb Ztf h\Y' Trusted Users [fci d''s

th clim thin **Y' VPN Access** HJV"s

5XX h\Y XYq|fYX bYhk cf\_q hc h\Y Access List" : cf a cghqYh dgž LAN Subnets Cf Firewall Subnets K MVYU [CCX WC M's

7`|<u>W</u>' Ok. s

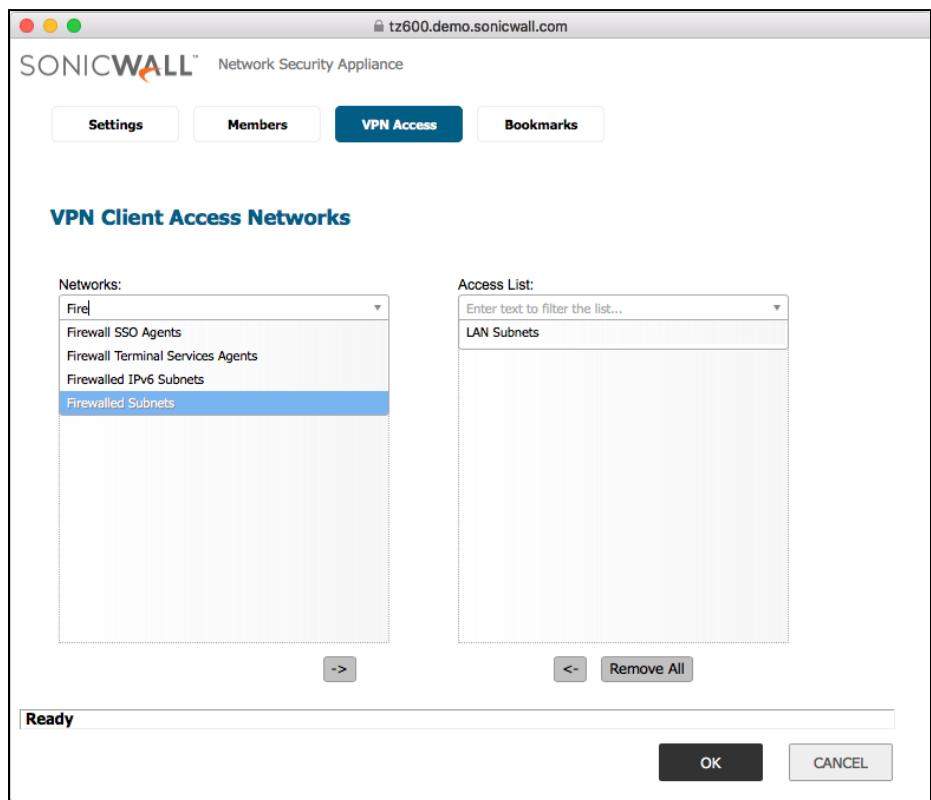

#### **Manual Configuration in VPN Tracker 365**

Use this configuration if your device does not support Simple Client Provisioning…

```
the finity Basic" HJV"s
SBYI hhc VPN Gateway žYbhYf mci f XYj |W g D UXXfYqq (1)
```
: cf<sup>2</sup> Network Configuration ZgYYW DHCP over VPN s

: cf<sup>:</sup> Topology žqY`YWi Host to Network. s

Zmci gYYWMYX DHCP over VPN mci WUb YUjYh\YVcl bYlhhc Local Address Ya dhis

BYI hhc Remote Networks inci WUb YbhYfh\Y fYa chY bYhk cf\_fgEnci k Ubhs hc UWWggij JUhNYJDB WcbbYWhJcb" HN Jg Jg hmd JWL minNY Gcb JWK 5@@g@5Bs bYhkcf**(2)**"ss

Tip: 5WWY qq hc h\Y bYhk cf\_fgka i ghVY dYfa | hhYX | b h\Y L51 H< i gYfg JDB s 5WWY gg @gh's

I bXYf **Authentication** YbhYfimci fDfY!G\UfYX?YmG\UfYXGYWfYh(4)'s

H\YbžYbhYfmcifL5I H< i qYfbUa Y'(5)UbXdUqqkcfX'(6)'s

6m **Remote Identifier** *žYbHYfHNY GcbJWK 5@QL blei Y: ffYk U*" XYbhZYf (3)'s

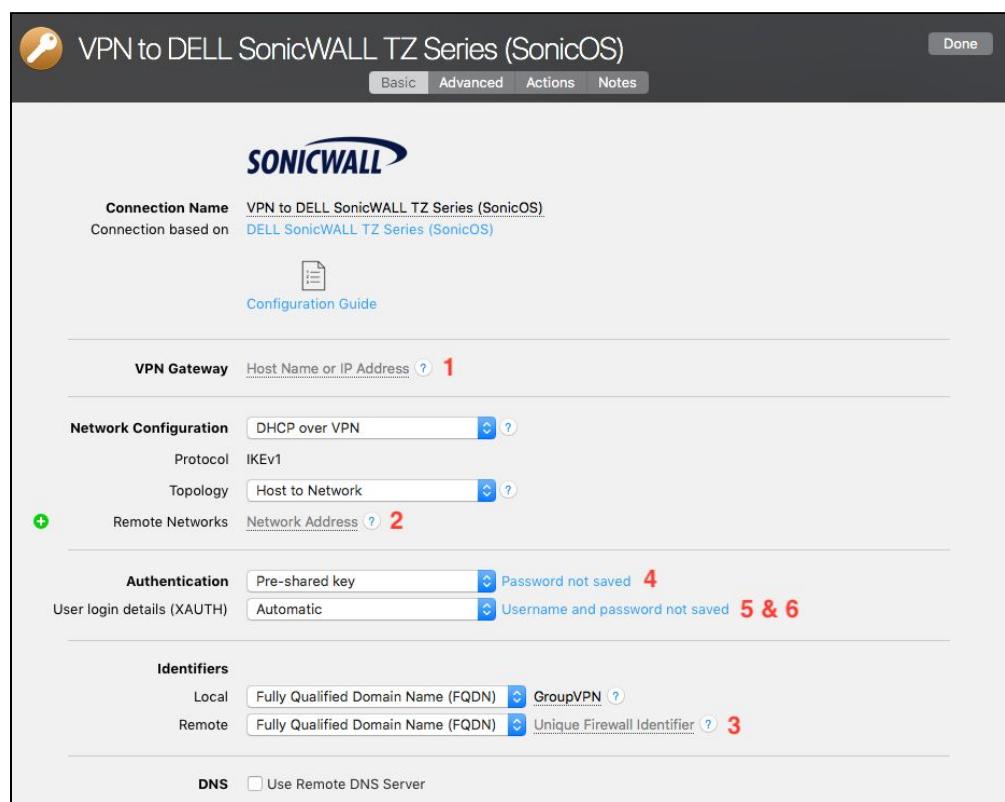

## <span id="page-16-0"></span>**Remote DNS Setup (Advanced)**

This point is **optional**. VPN Tracker can use DNS servers on the remote network of the VPN to look up host names of resources on the remote network of the VPN.

#### **Requirements**

If you or your organization operate a DNS server on your Sophos device's network, VPN Tracker can use it to look up the host names of internal resources (e.g. for turning intranet.ny.example.com into the IP address 192.168.13.94). Remote DNS is entirely optional for Host to Network connections. You can always use IP addresses instead of host names, that's just less convenient.

#### **DNS Server**

To set up remote DNS, you need to know the IP address(es) of the DNS server(s) that you want to use. You can get this from your administrator.

**My DNS Server**: \_\_\_\_\_\_\_.\_\_\_\_\_\_\_.\_\_\_\_\_\_\_.\_\_\_\_\_\_\_

#### **Domain**

VPN Tracker can use the remote DNS server for all DNS lookups (All Domains) or just for some domains (Search Domains). If you want VPN Tracker to use the remote DNS servers only for some domains (e.g. everything ending in "ny.example.com"), write down these domains here:

**Search Domains**: \_\_\_\_\_\_\_\_\_\_\_\_\_\_\_\_\_\_\_\_\_\_\_\_\_\_\_\_\_\_\_\_\_\_\_\_\_\_\_

#### **Setup in VPN Tracker**

Remote DNS can be set up in VPN Tracker without making any changes to your device.

7`|W\_cbmcifJDBWcbbYWh|cbs 7`|W Configure UbX | c hc h\Y Basic HJVs 7\YW\_'h\Y`Vcl<sup>+</sup> Use Remote DNS Server s Bck [2]"]bimcif]bZcfa UhcbiZfca UVcjYZcfiDNS Servers UbX Search Domains ho WbZ[ifY ZcfimcifbYhkcf\_"s